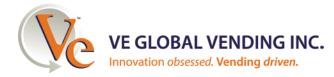

## Instructions for Submitting 2D Product Images for VE CONNECT®

### Please follow these instructions to ensure products inside a VE CONNECT vending machine appear correctly on the touchscreen.

#### Step 1 – Excel file:

Complete the Excel file, one row for every product. If a product comes in two sizes, two rows are required.

#### Step 2 – Images: Provide a front photo in 2 file formats and 1 details photo for each item:

#### **Option 1: Product Photos:**

- 1. If sourcing photos from the web, images must be clear and not watermarked. Add url to spread sheet.
- 2. If taking your own photos on a phone, images **MUST** transfer via direct cable to a computer for high resolution. Image files **MUST** be named exactly as they appear on the spreadsheet.
- 3. Use good lighting, take clear, unobstructed pictures, use a solid background.
  - Clothing: On a model, mannequin or hanger (folded items do not appear well on the machine)
  - Snacks and Beverages: When possible flatten the product for details.
  - Packaged products: White background is best (or opposite color)
- 4. Name each photo exactly as it appear on the spreadsheet in this format:
  - 1. productname-front.jpg
  - 2. productname-front.pnq
  - 3. productname-details.jpg
- 5. If inadequate or no packaging/nutrition are on a product, add text descriptions or a sales pitch to the Excel file for product details.

#### **Option 2: Formatted, machine-ready images for the touchscreen:**

Option a: Engage a graphic design professional.

- Option b: Create images in the acceptable file format using graphic design software.
- 1. Open/import photo, ensure file size meets the specifications as shown on pages 2 and 3, add needed content/details and disclaimer.
- 2. Name each file exactly as it appears on the spreadsheet in this format:
  - 1. productname-front.jpg
  - 2. productname-front.png
  - 3. productname-details.jpg
- 3. Be sure you have 3 images for each product: 2 front and 1 details.

#### Step 3 – Submit files and list:

- 1. Use a web hosting service to upload files
- 2. Copy and paste link(s) into an email
- 3. Attach the spreadsheet to the email
- 4. Send email to: photos@vegv.net.

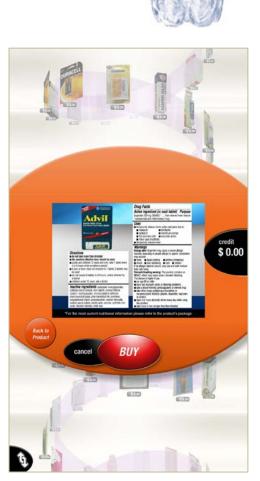

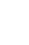

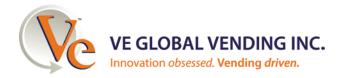

# Instructions for Submitting 2D Product Images for VE CONNECT®

## PACKAGED PRODUCTS EXAMPLES FOR FORMATTED, MACHINE-READY IMAGES

<u>Two Front Images:</u> 298 pixels wide x 300 pixels high 300 ppi resolution Save one file as: .jpg format, e.g.: Johnson&JohnsonFirstAidtoGo-front.jpg Save second file as: .png format, e.g.: Johnson&JohnsonFirstAidtoGo-front.png

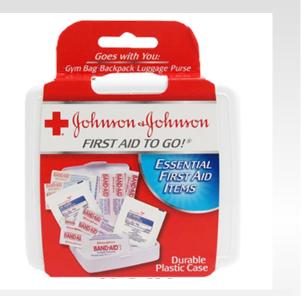

Image Size: 298 wide x 300 high

One Details Image: 1024 x 768 pixels 300 ppi resolution .jpg format (or .png), e.g.: File name example: Johnson&JohnsonFirstAidtoGo-details.**jpg** 

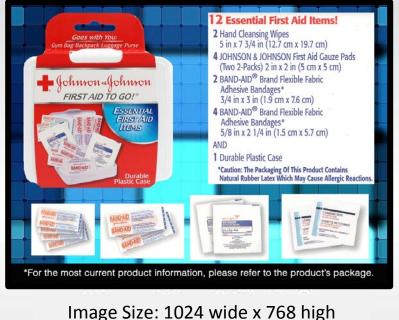

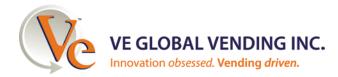

Instructions for Submitting 2D Product Images for VE CONNECT®

## <u>SNACKS AND BEVERAGES</u> EXAMPLES FOR FORMATTED, MACHINE-READY IMAGES

<u>Two Front Images:</u> 298 pixels wide x 300 pixels high 300 ppi resolution Save one file as: .jpg format, e.g.: - BakedCheetos1oz-front.**jpg** Save second file as: .png format, e.g.: - BakedCheetos1oz-front.**png** 

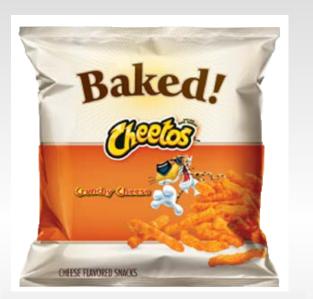

Image Size: 298 wide x 300 high

One Back Image: 1024 x 768 pixels 300 ppi resolution .jpg format (or .png), e.g.: BelvitaAppleCinnamon-back.jpg

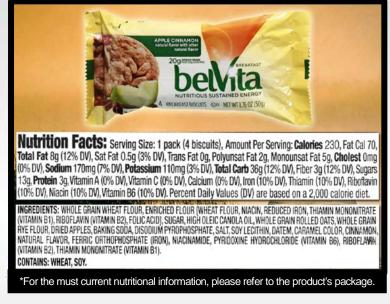

Image Size: 1024 wide x 768 high